# *Instrukcja zakładania konta i złożenia wniosku o usytuowanie projektowanych sieci uzbrojenia terenu*

## **Krok 1.**

Na stronie *powiat-olsztynski.pl* wciskamy przycisk GEOPORTAL lub włączamy bezpośrednio stronę: powiatolsztynski.geoportal2.pl

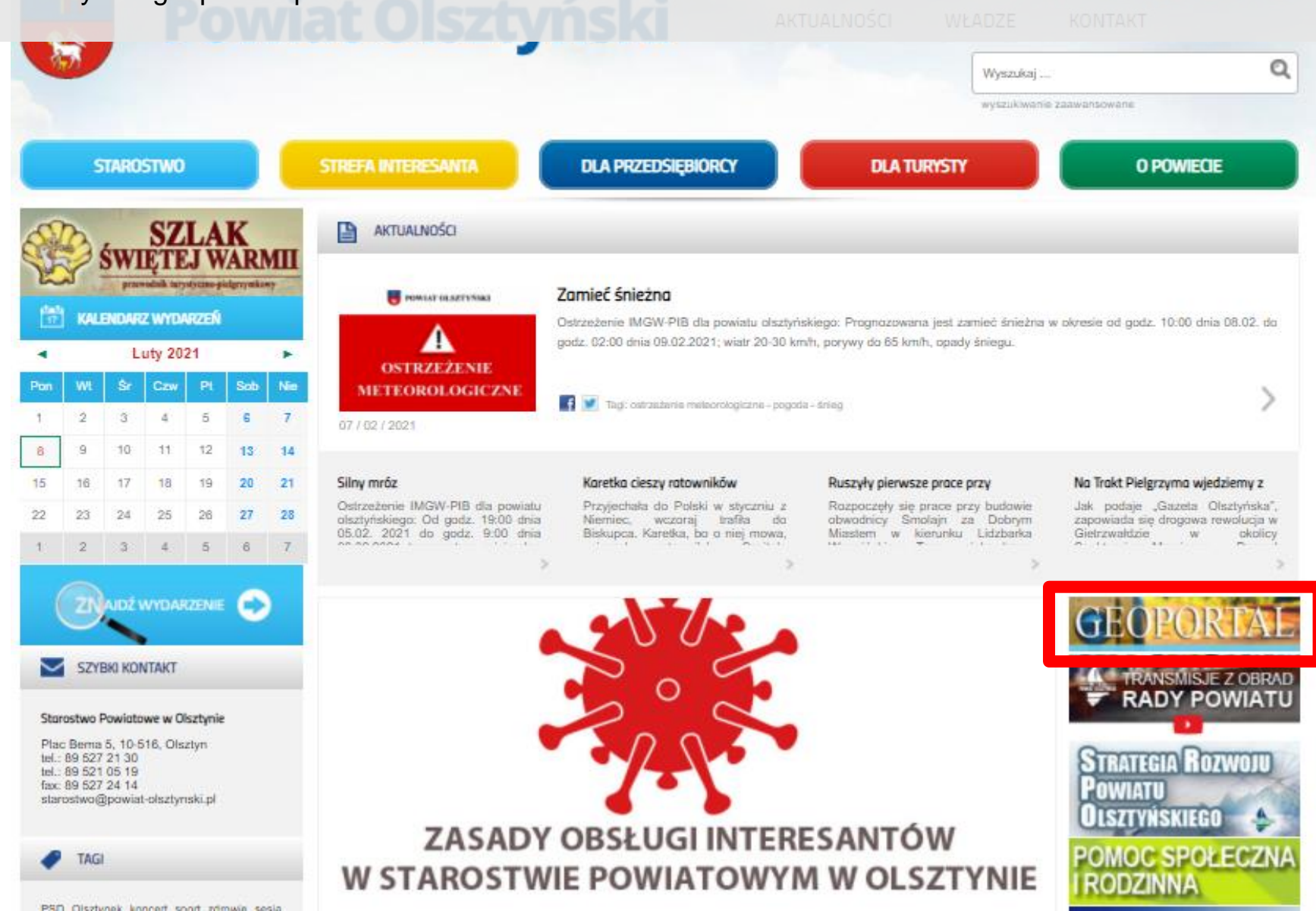

PSD Okztunek koncert soort romwin sesia

## **Krok 2.**

Na stronie Goportalu, w celu złożenia wniosku klikamy *"Moduł obsługi klienta…"* 

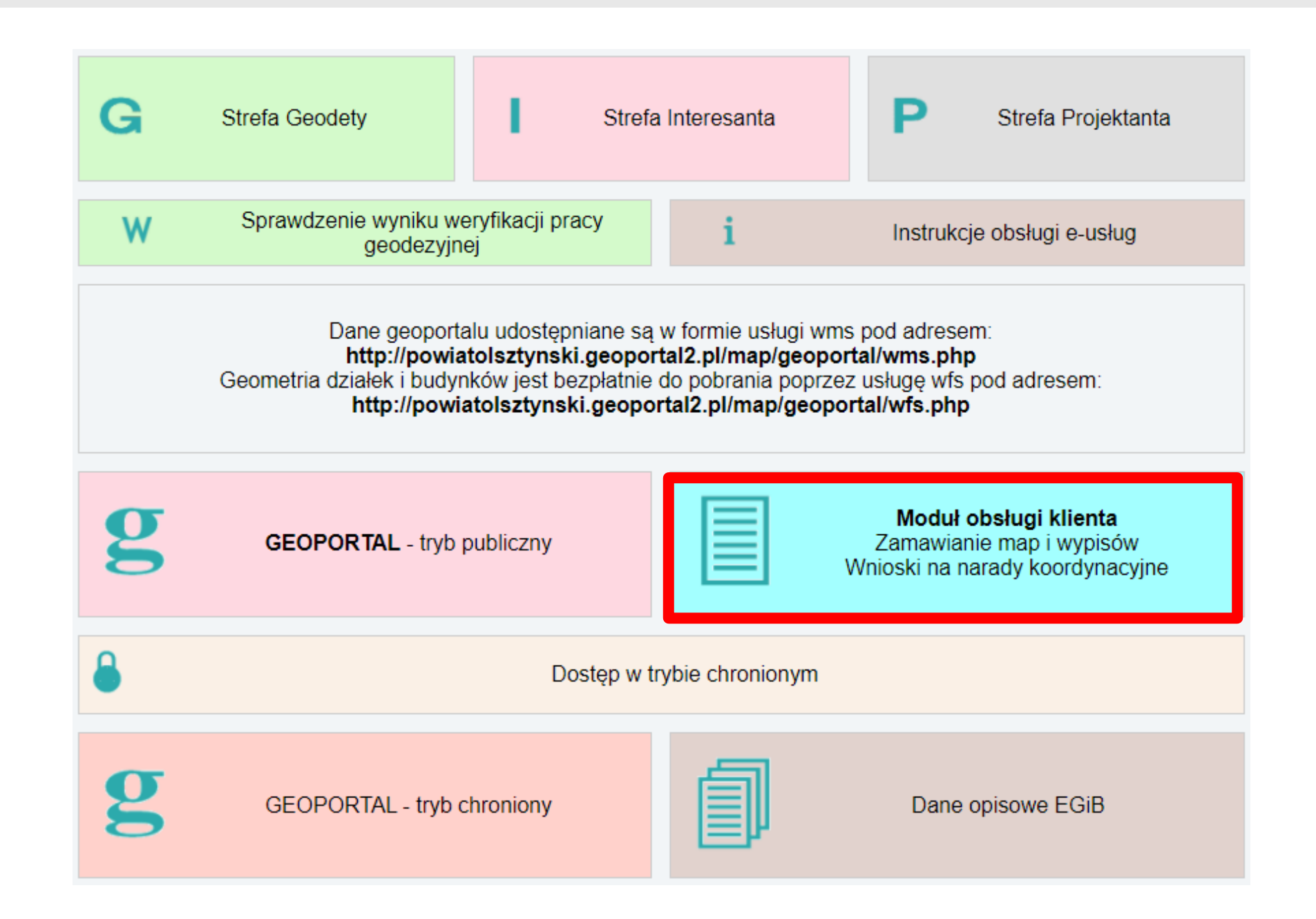

## **Krok 3.**

Aby złożyć wniosek należy posiadać konto użytkownika na Geoportalu Przed pierwszym logowaniem należy założyć nowe konto.

W przypadku posiadania już konta w Geoportalu należy się zalogować *- krok 8.*

## **Starostwo Powiatowe w Olsztynie**

Tutaj zamówisz mapę ewidencyjną, mapę zasadniczą, wyrys i wypis oraz inne materiały zasobu bez wychodzenia z domu! Na portalu można złożyć także wniosek na naradę koordynacyjną. Zamówione materiały dostarczymy elektronicznie lub przy pomocy poczty tradycyjnej.

 $\overline{1}$ 

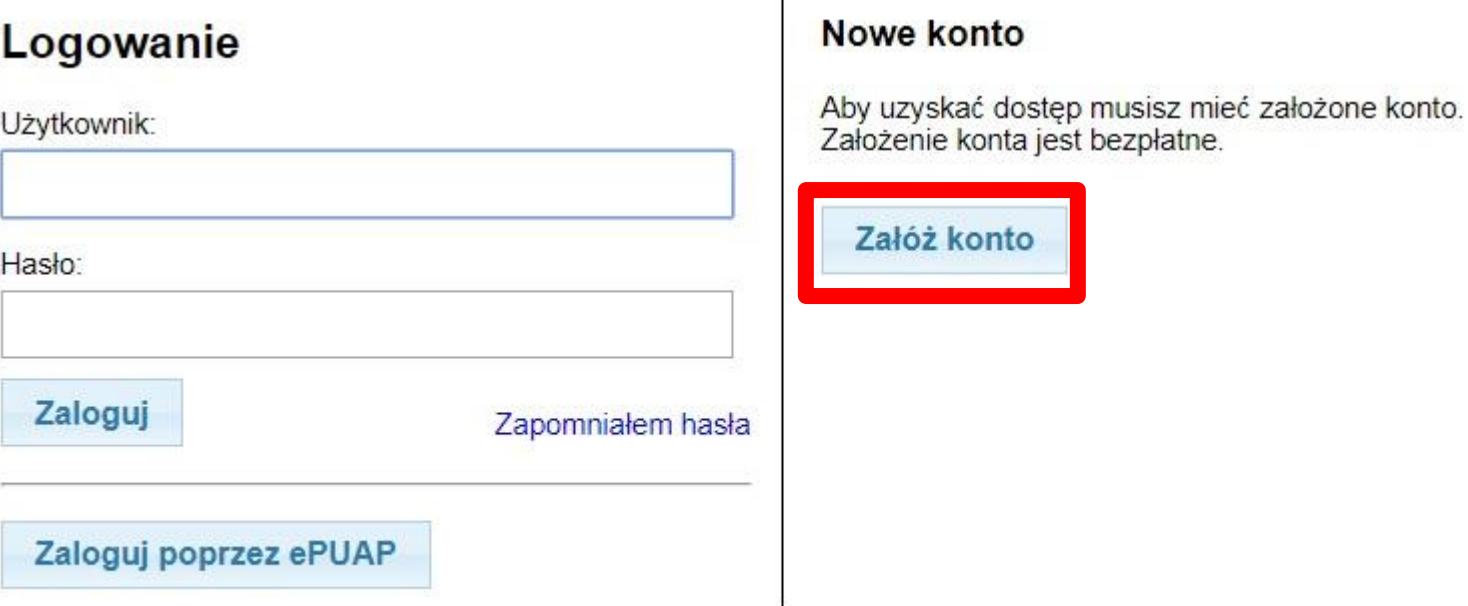

## **Krok 4.**

Konto można złożyć jako Osoba fizyczna lub jak o Firma, podając wymagane dane.

## **Starostwo Powiatowe w Olsztynie**

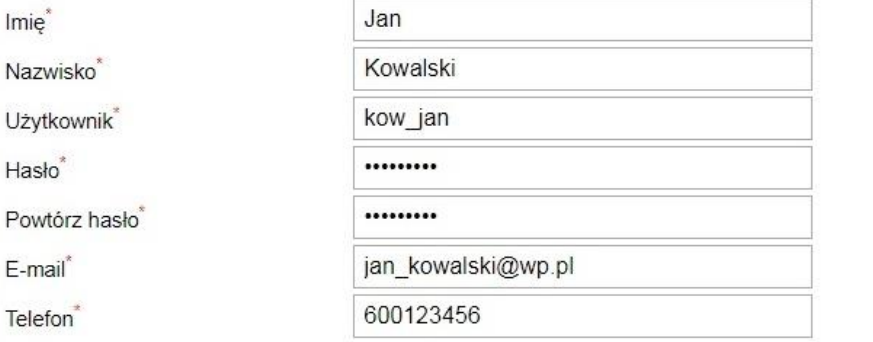

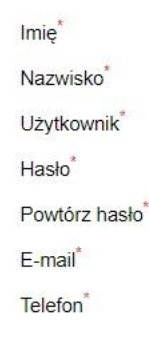

### Konto dla

© Osoby fizycznej (dokumenty beda wystawiane imiennie)

Osoby fizycznej (dokumenty będą wystawiane imiennie)

● Firmy/instytucji/osoby prawnej (dokumenty beda wystawiane na nazwe firmy/instytucji/osoby prawne  $N<sub>2</sub>$ 

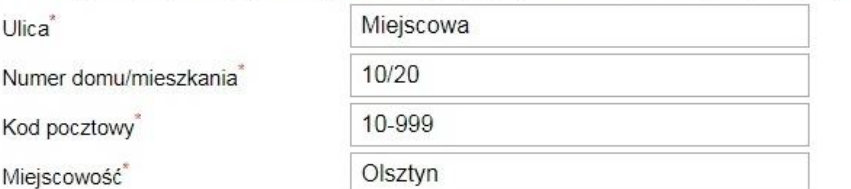

- pole obowiazkowe

Konto dla

Na wskazany email zostanie wysłany link aktywacyjny.

Akceptuje poniższe warunki:

Wprowadzone dane służą wyłącznie do internetowej obsługi zamówień materiałów zasobu geodezyjno-k oraz do składania wniosków i oświadczeń. Użytkownik ma możliwość usunięcia aktywnego konta pod wa jest ono powiązane z zamówieniem/wnioskiem. Stare zamówienia/wnioski są usuwane zgodnie z katego Po aktywacji konta użytkownik ma możliwość zmiany swoich danych. W celu zapewnienia bezpieczeństy rejestruje aktywność użytkownika wraz z jego adresem IP.

Akceptacji warunków może dokonać wyłącznie osoba pełnoletnia.

Załóż konto

### **Starostwo Powiatowe w Olsztynie**

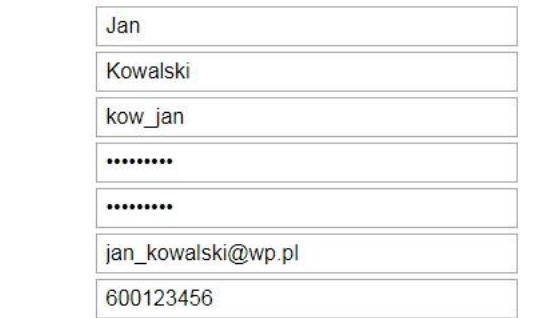

irmy/instytucji/osoby prawnej (dokumenty będą wystawiane na nazwę firmy/instytucji/osoby prawnej)  $^{\circ}$ 

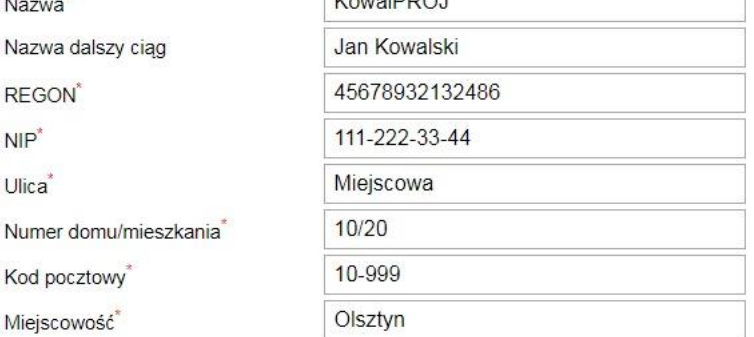

**KanalDDO** 

### - pole obowiazkowe

Na wskazany email zostanie wysłany link aktywacyjny.

### Akceptuje poniższe warunki:

Wprowadzone dane służą wyłącznie do internetowej obsługi zamówień materiałów zasobu geodezyjno-kartograficznego oraz do składania wniosków i oświadczeń. Użytkownik ma możliwość usuniecia aktywnego konta pod warunkiem, że nie jest ono powiązane z zamówieniem/wnioskiem. Stare zamówienia/wnioski są usuwane zgodnie z kategorią archiwalną. Po aktywacji konta użytkownik ma możliwość zmiany swoich danych. W celu zapewnienia bezpieczeństwa serwer rejestruje aktywność użytkownika wraz z jego adresem IP.

Akceptácji wárunków może dokonać wyłącznie osoba pełnoletnia.

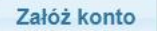

## **Krok 5.**

Po wypełnieniu formularza i założeniu konta wyświetlona zostanie informacja o wysłaniu linka aktywacyjnego na podany przy rejestracji adres email.

*UWAGA – wiadomość może przyjść z pewnym opóźnieniem.*

## **Starostwo Powiatowe w Olsztynie**

Na wskazany podczas rejestracji adres e-mail został wysłany link aktywacyjny. Po dokonaniu aktywacji możesz zamawiać materiały zasobu. Jeśli nie otrzymałeś e-maila koniecznie sprawdź folder "spam"

Konto, które nie zostanie aktywowane w ciągu 24 godzin będzie usunięte.

## **Krok 6.** Po otrzymaniu wiadomości, należy kliknąć w zamieszczony link do Aktywacji konta.

Zakładanie konta Geoportal (komunikat@geoportal2.pl) Dodai kontakt

Do: jan\_kowalski@wp.pl

### Zakładanie konta na geoportalu

Ktoś wskazał adres email: jan kowalski@wp.pl jako adres do potwierdzenia założenia konta na geoportalu. Jeśli to nie Ty, zignoruj lub usuń niniejszy email.

Podstawowe dane wskazane podczas rejestracji: Użytkownik: kow jan Imie: Jan Nazwisko: Kowalski

W celu aktywacji konta kliknij: Aktywacja konta

Konto, które nie bedzie aktywowane w terminie 24 godzin bedzie usuniete.

## **Krok 7.** Po kliknięciu w link aktywacyjny otworzy się strona z potwierdzeniem aktywacji konta na Goeportalu.

## **Starostwo Powiatowe w Olsztynie**

Dokonano aktywacji konta

Przejdź do okna logowania

## **Krok 8.**

Po aktywacji konta można zalogować się podając swój login i hasło.

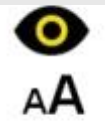

## **Starostwo Powiatowe w Olsztynie**

Tutaj zamówisz mapę ewidencyjną, mapę zasadniczą, wyrys i wypis oraz inne materiały zasobu bez wychodzenia z domu!<br>Na portalu można złożyć także wniosek na naradę koordynacyjną. Zamówione materiały dostarczymy elektroniczn przy pomocy poczty tradycyjnej.

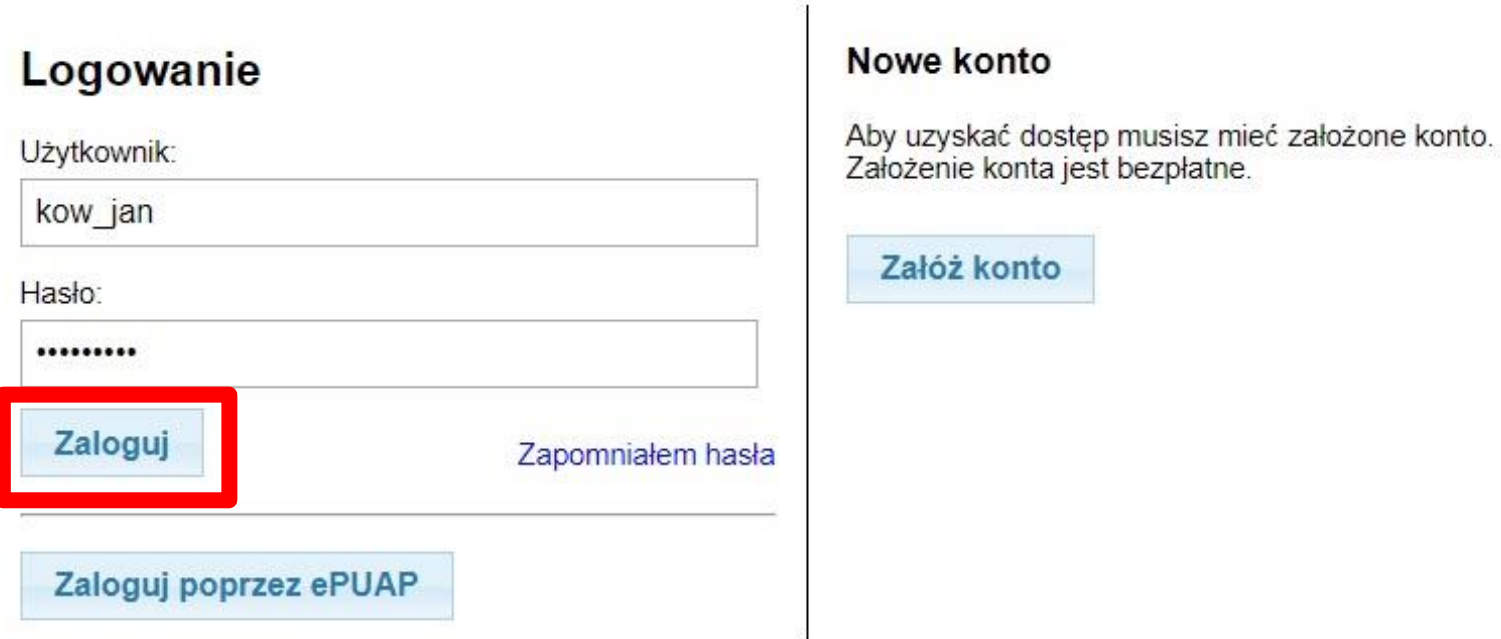

## **Krok 9.**

Po pierwszym zalogowaniu należy dokonać pełnej autoryzacji konta za pomocą Profilu Zaufanego. W tym celu należy kliknąć przycisk "Wyświetl/zmień dane", a następnie przycisk "Pełna autoryzacja".

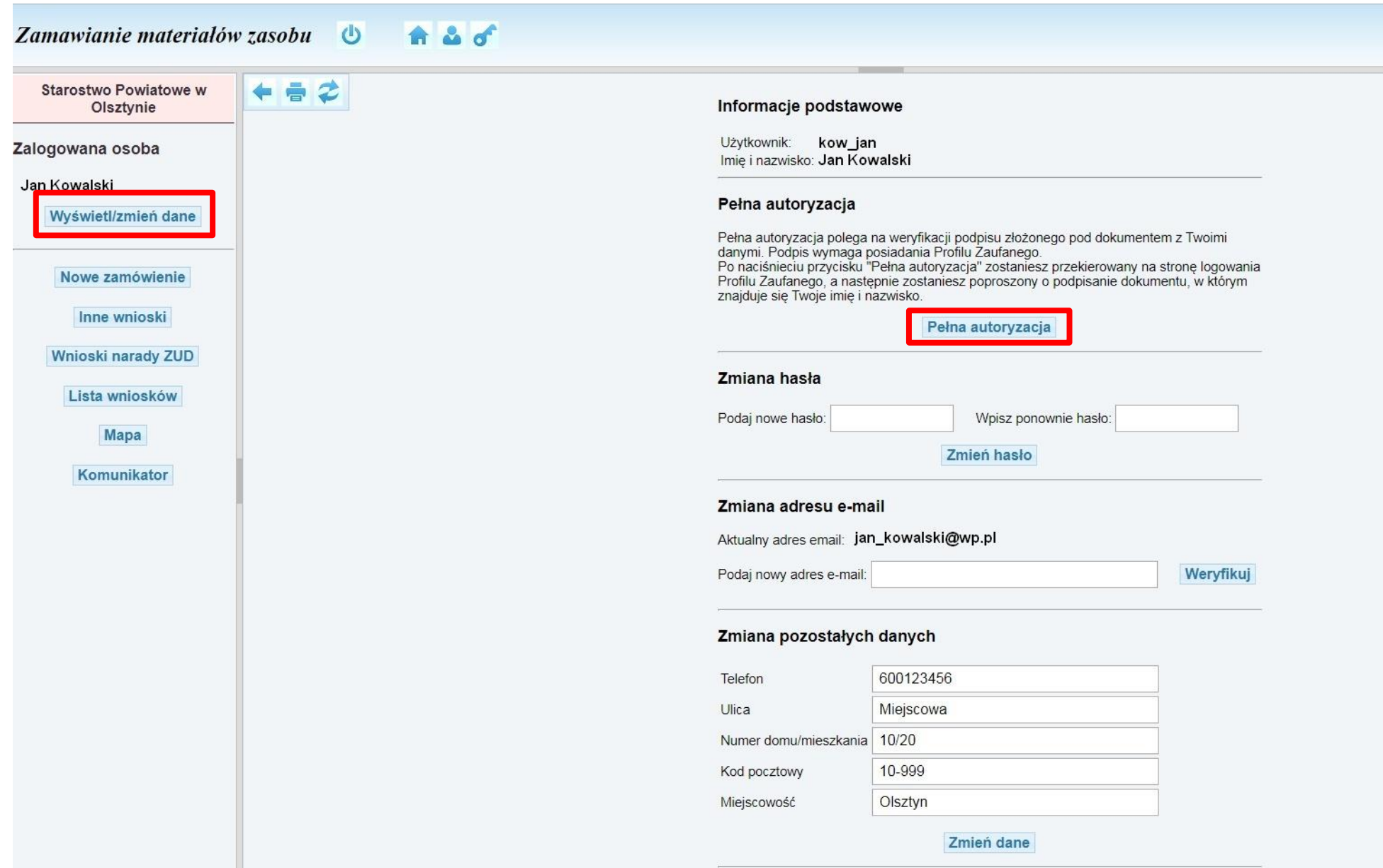

## **Krok 10.**

Po kliknięciu przycisku "Pełna autoryzacja" otworzy się strona www.pz.gov.pl, z oknem logowania do Profilu. Należy się zalogować lub założyć nowe konto postępując zgodnie z wyświetlanymi informacjami.

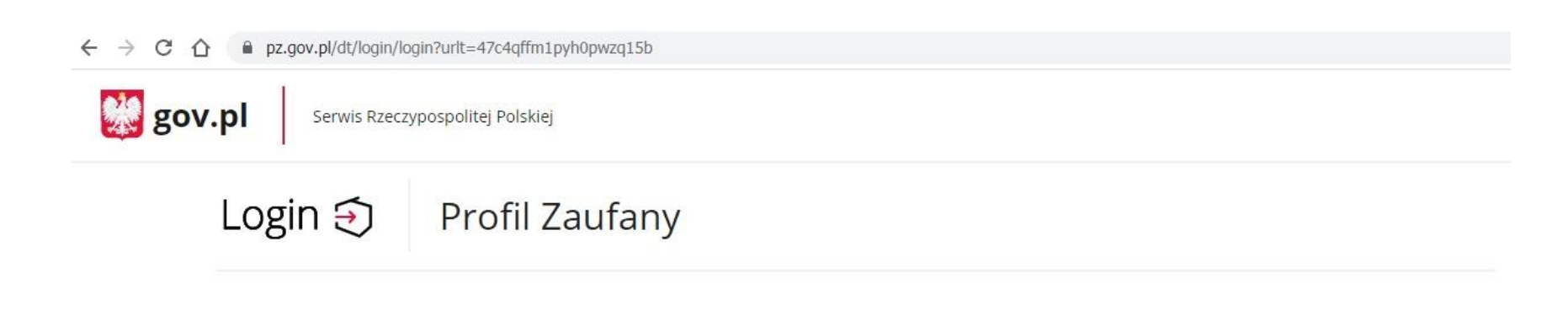

## Zaloguj się za pomocą nazwy użytkownika lub adresu e-mail

## Zaloguj się przy pomocy banku lub innego dostawcy

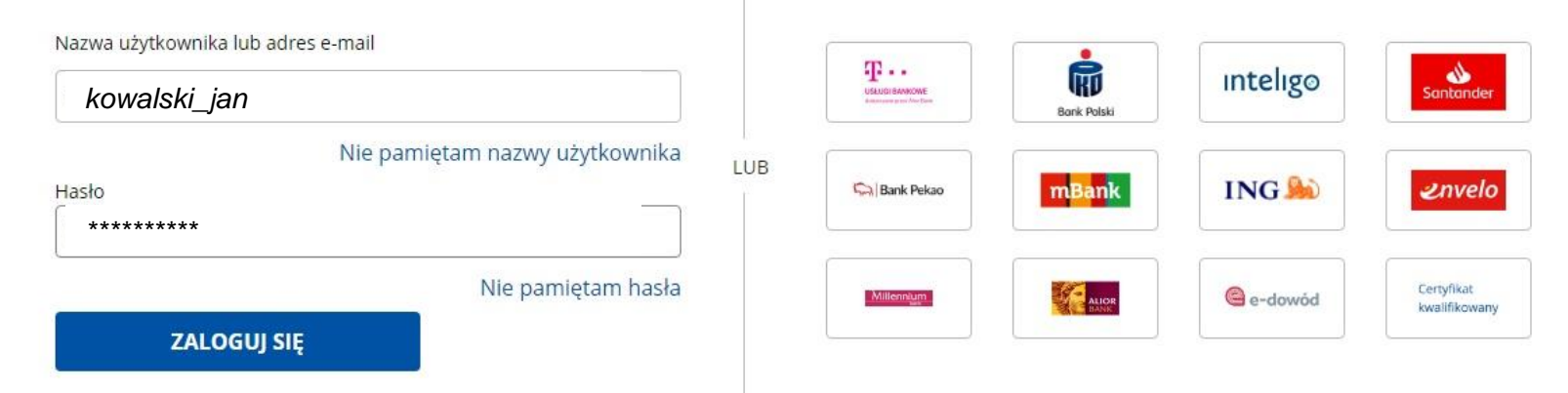

## **Nie masz Profilu Zaufanego?**

Twój bank lub dostawca nie udostępnia logowania?

**ZAŁÓŻ PROFIL** 

## **Krok 11.**

Po kliknięciu przycisku "Pełna autoryzacja" otworzy się strona www.pz.gov.pl, z oknem logowania do Profilu. Należy się zalogować lub założyć nowe konto postępując zgodnie z wyświetlanymi informacjami. Po zalogowaniu do Profilu należy sprawdzić dane i wcisnąć przycisk "Podpisz podpisem zaufanym"

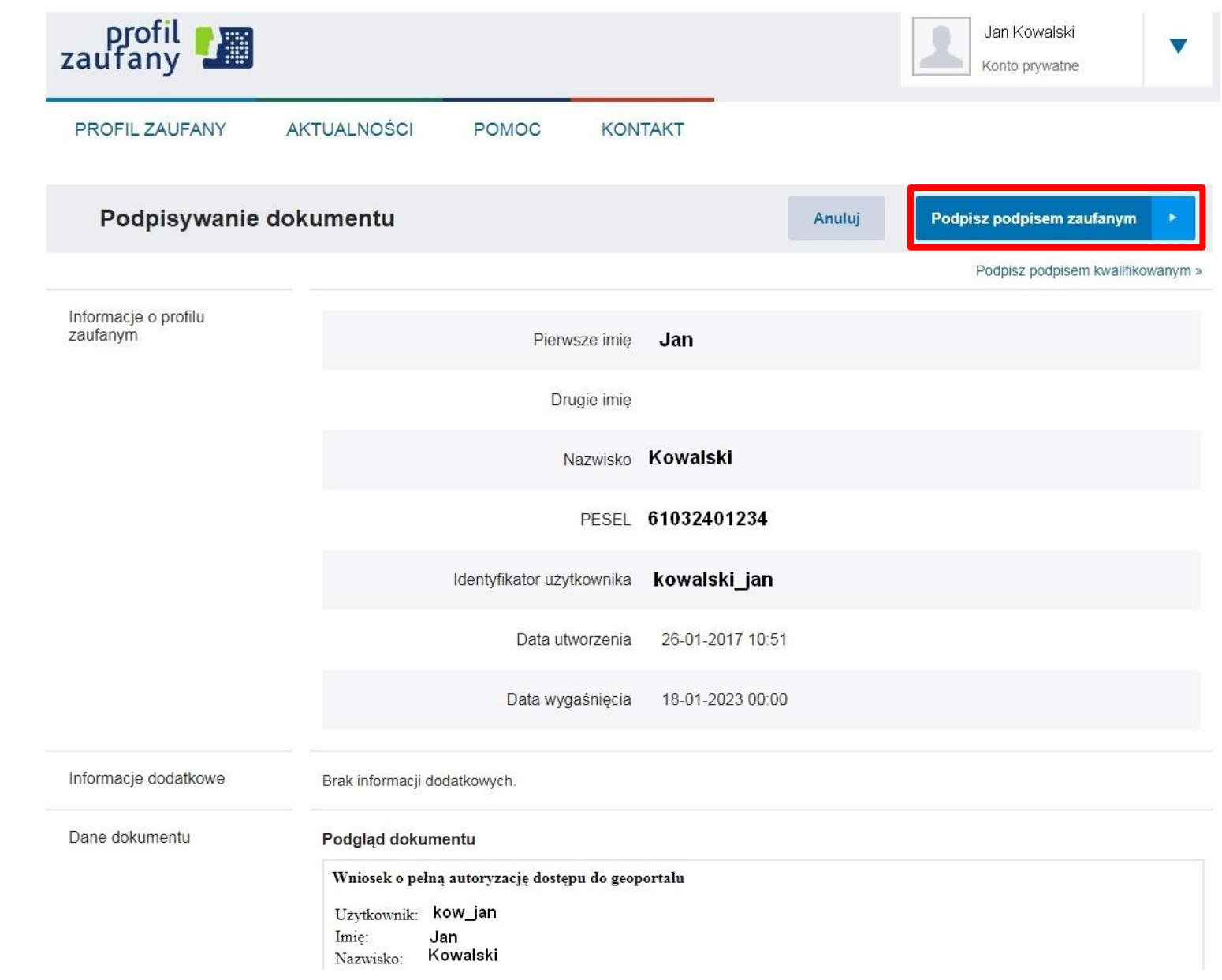

## **Krok 12.**

Należy potwierdzić Podpis kodem otrzymanym przez SMS.

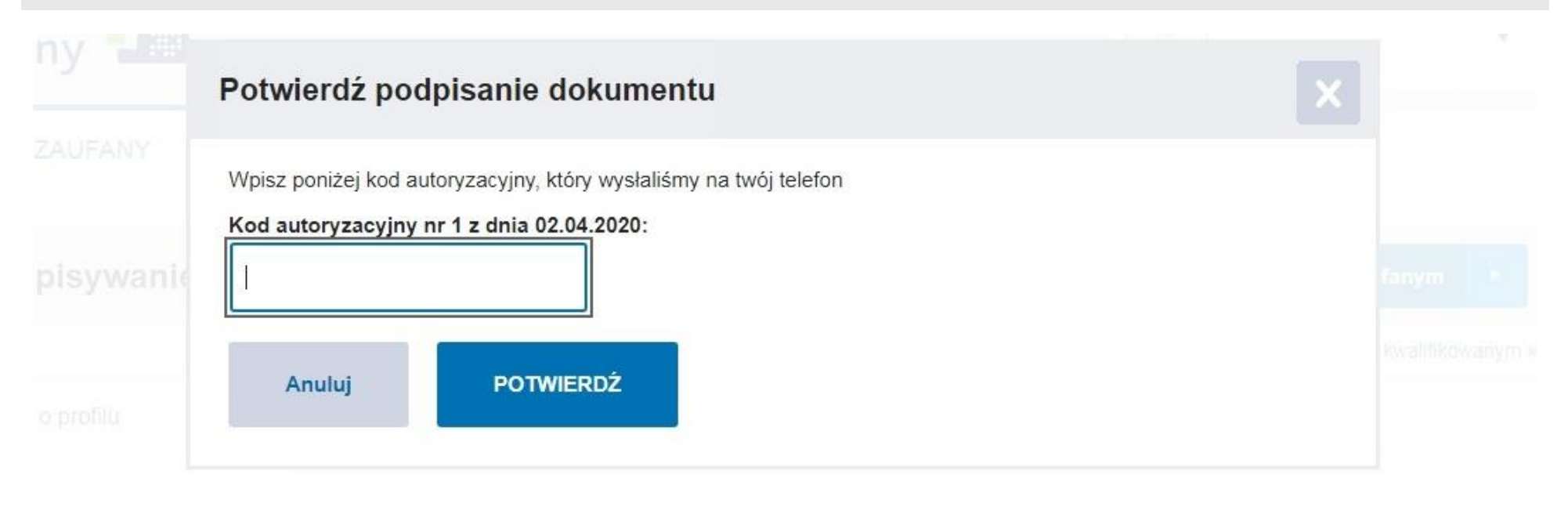

## **Krok 13.**

Po potwierdzeniu kodu SMS otrzymamy wiadomość o dokonaniu pełnej autoryzacji.

## Odpowiedź z Profilu Zaufanego

Dokonano pełnej autoryzacji konta

## **Krok 14.**

Po przejściu procedury uwierzytelniania przez Profil Zaufany, konto w Geoportalu zostanie potwierdzone i pojawi się informacja o pełnej autoryzacji konta.

Od tej pory można składać wnioski o wypisy i wyrysy z ewidencji gruntów i budynków

oraz o uzgodnienie usytuowania projektowanych sieci uzbrojenia terenu.

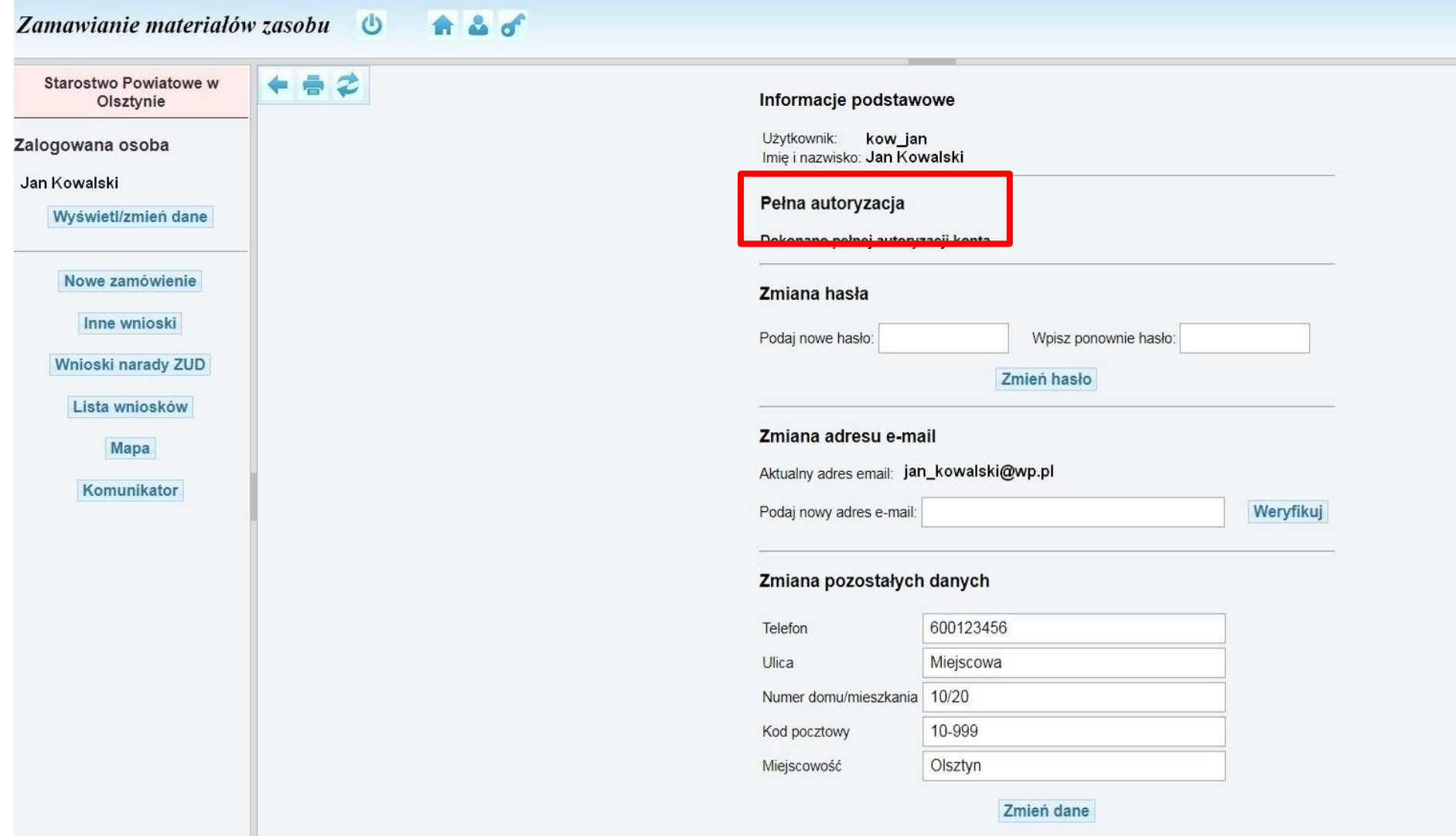